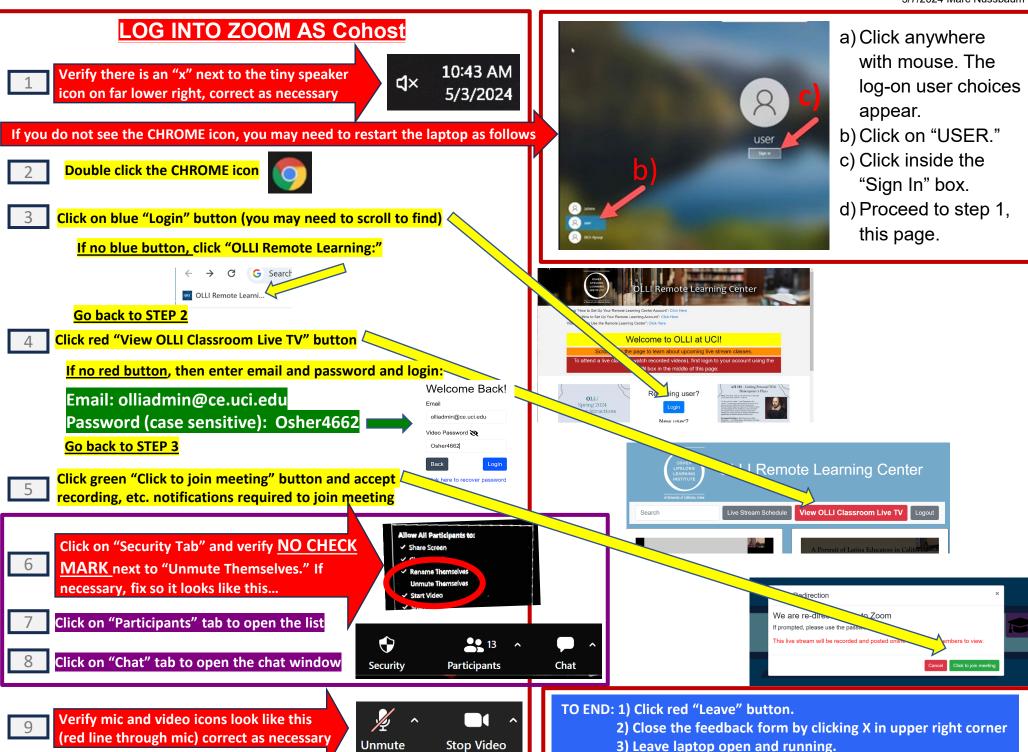

5/7/2024 Marc Nussbaum

## FOLLOW PRESENTER WITH CEILING CAMERA

- On black box, press "STAGE WIDE." Good choice to captures person delivering class/speaker introduction
- When main presenter starts, press "STAGE RIGHT (PODIUM)." Adjust and use other preset views to track presenter as necessary.

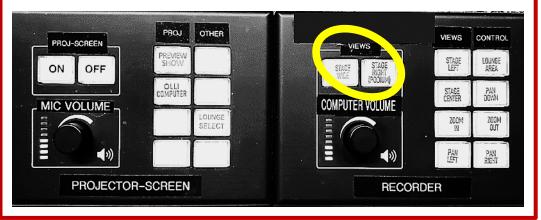

## ADJUST VOLUME

NOTE: These settings adjusts the sound heard in the classroom, not the sound heard by Zoom participants

- Adjust "MIC VOLUME" to raise/lower classroom volume of the presenter's microphone. Midway is good starting point.
- Adjust "COMPUTER VOLUME" to raise/lower volume of the main computer's audio (for music or video/movies)

NOTE: If Zoom asks, DO NOT unmute yourself!

## SPOTLIGHT PRESENTER

- In upper right corner of Zoom, click "View" and select "Gallery".
- Find the video window showing the presenter. This will usually be the "OLLI Online Courses" window (if presenter is local in the classroom). Right click on that window and select "Spotlight for Everyone."

NOTE: For "Spotlight for Everyone" option to be visible, there must be at least 3 participants in the Zoom call.

## ZOOM AND CHAT MANAGEMENT

Arrange the presenter's video window, the Chat window and Participant list so that all are visible and can be monitored throughout the class.

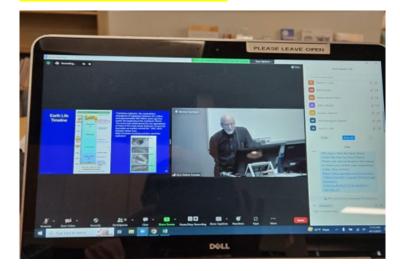

Monitor the chat for questions or comments. Interrupt the Presenter when appropriate, to relay the questions.